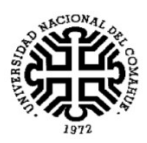

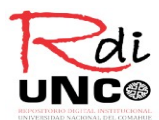

## **REPOSITORIO DIGITAL INSTITUCIONAL DE LA**

# **UNCo (RDI)**

Guia de autoarchivo

Manual del usuario

**Universidad Nacional del Comahue http://rdi.uncoma.edu.ar / [rdi@biblioteca.uncoma.edu.ar](mailto:rdi@biblioteca.uncoma.edu.ar)** Biblioteca Central Neuquén 2017

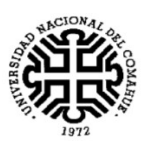

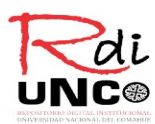

El Repositorio Digital Institucional de la UNCo (RDI) es el instrumento de difusión de la información y el conocimiento de la Universidad Nacional del Comahue, creado con el objetivo de reunir y brindar acceso libre y gratuito a la información científica y académica, producto de las actividades de investigación, docencia y gestión institucional, a fin de garantizar la libre disponibilidad y acceso abierto al conocimiento científico (Ord. N° 0173/2014).

**Solamente podrán depositar documentos los miembros de la comunidad universitaria de la UNCo**,

quienes deberán estar registrados, según los pasos detallados a continuación:

#### *Para registrarse:*

j

Deberá ingresar al sitio del repositorio<http://rdi.uncoma.edu.ar/>y hacer clic en "Registro".

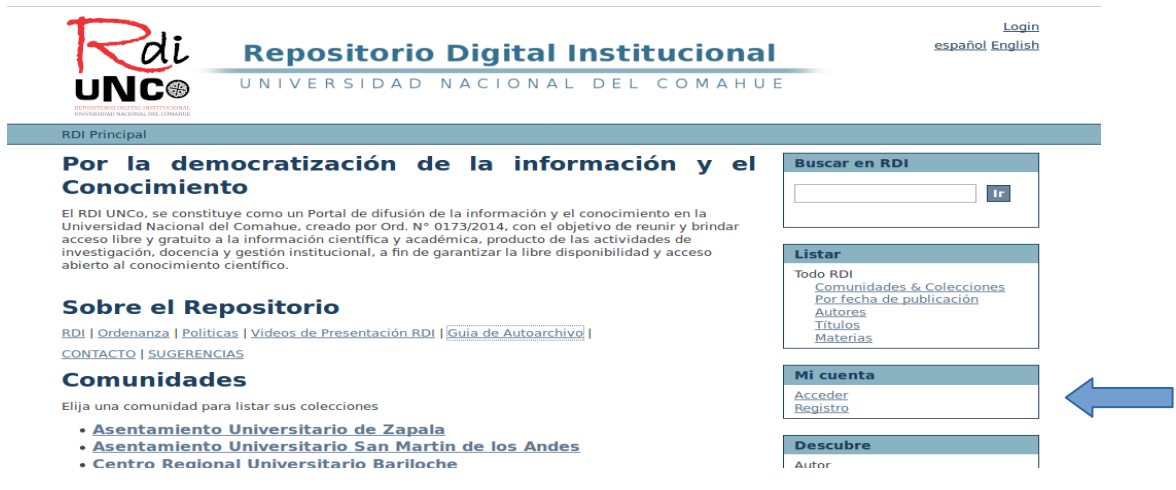

Se abrirá la siguiente pantalla, en la cual deberá completar su dirección de correo electrónico y luego cliquear en "Registro". Esta solicitud será registrada por el sistema.

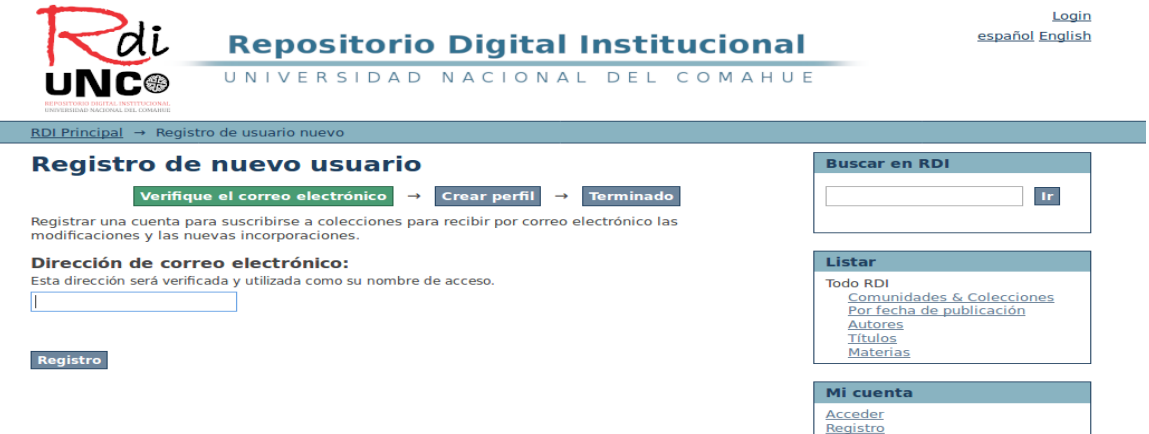

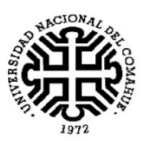

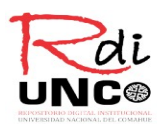

Recibirá un correo electrónico en el cual se le indicará que debe ingresar al enlace correspondiente al RDI, a fin de completar dicho registro.

A partir de este momento usted podrá acceder al RDI y realizar el envío de sus documentos.

En ambos casos deberá Ingresar al RDI desde el inicio http://www.rdi.uncoma.edu.ar , y cliquear en **"Acceder"**

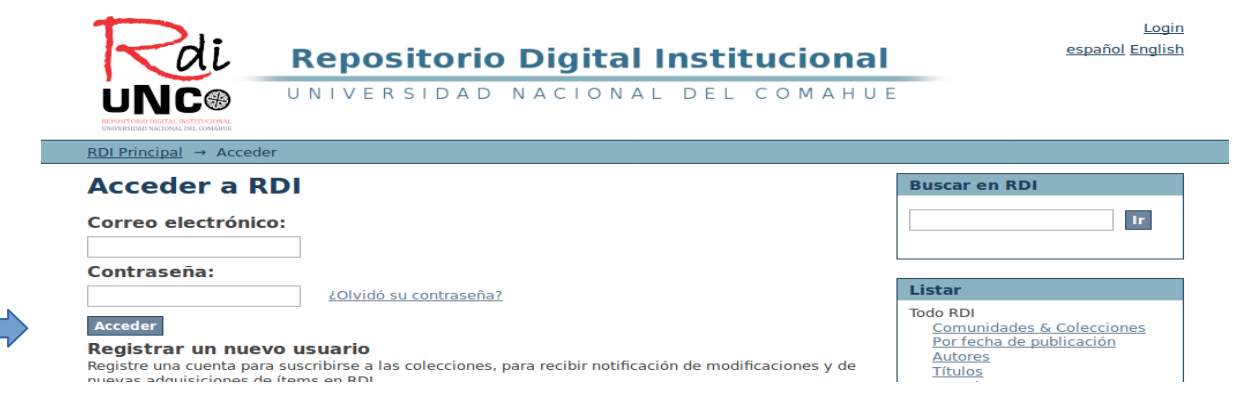

#### *Para iniciar el envío:*

Si usted ya es un usuario registrado ya puede iniciar su autoarchivo, en la página inicial -luego

de ingresar con su usuario y contraseña- deberá hacer clic en "Envíos"

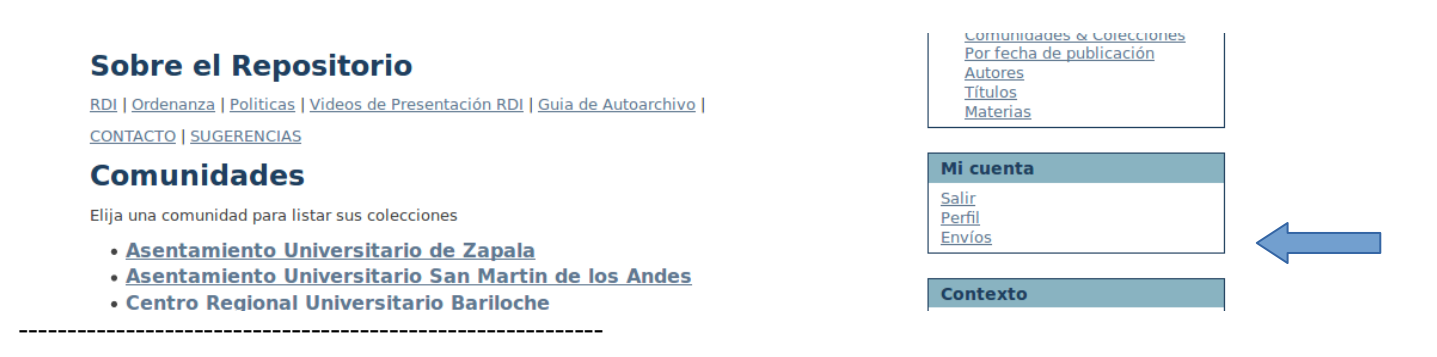

En la siguiente pantalla, se mostraran sus envíos parciales de ítems o incompletos Desde aquí puede **comenzar en envío**.

El proceso de envío consiste en cumplimentar el formulario de metadatos y depositar el fichero(s) que compone(n) el ítem digital.

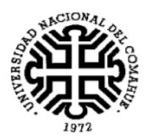

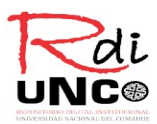

#### Envíos & tareas del flujo de trabajo **Buscar en RDI Envíos no terminados**  $\ensuremath{\text{I\!r}}\xspace$ Estos son los envíos parciales de ítems que no han sido completados. Podría comenzar otro envío Listar Título Colección Remitente **Todo RDI** No hay envíos incompletos. Comunidades & Colecciones<br>Por fecha de publicación Autores

Elija la comunidad y la colección a la que corresponde el documento

La **comunidad es la Facultad** a la que ud. pertenece y **la colección** es el tipo de documento que va a depositar en el repositorio (Actas, Artículos, Tesis, Libro, etc.).

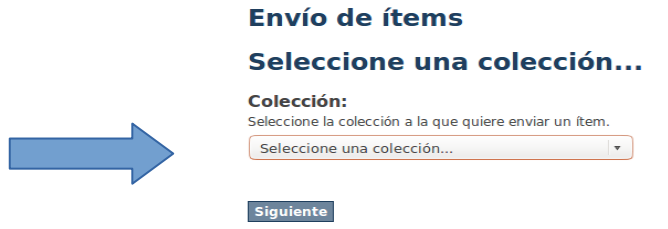

*Siete pasos para completar un envío:*

Una vez

En las siguientes pantallas tómese su tiempo para **completar cada uno de los campos.**

Lea atentamente **la ayuda** que hay en cada uno.

Recuerde cliquear "Add" en los campos que se le solicita.

## Envío de ítems

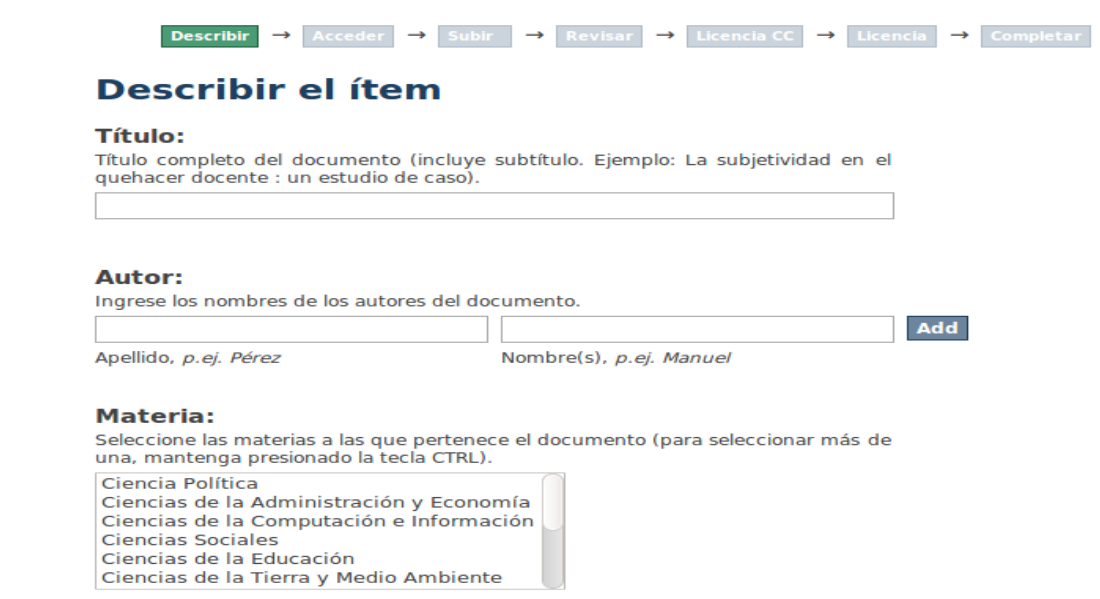

Finalizada la carga de cada pantalla cliquear "Siguiente". También puede Guardar y salir para continuar con el envío más tarde.

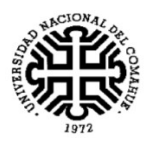

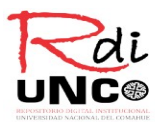

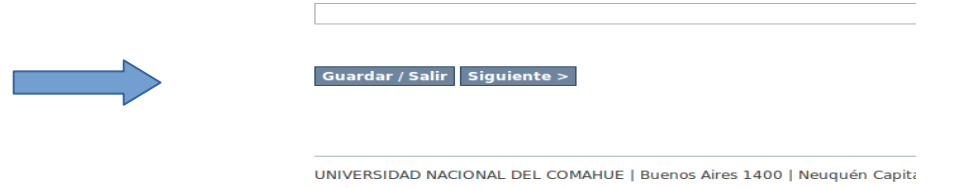

### **AJUSTES DE ACCESOS**

Se le consultará acerca de la accesibilidad y posibles embargos del documento a depositar. Por lo tanto, sino es necesario que el documento sea privado y no existe solicitud de embargo no debe completar nada y puede cliquear en "Siguiente".

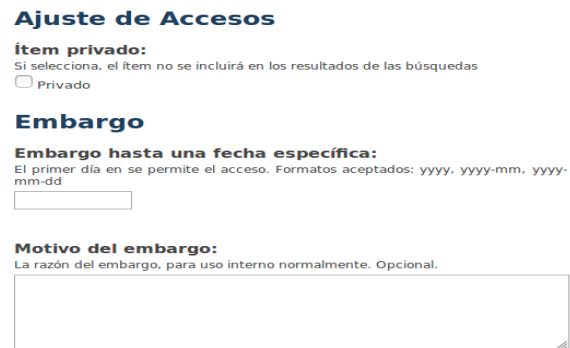

Se abrirá la siguiente pantalla, en la cual deberá subir el archivo de su documento, con una breve descripción del mismo y la razón del embargo. El sistema le permite subir más de un archivo o fichero.

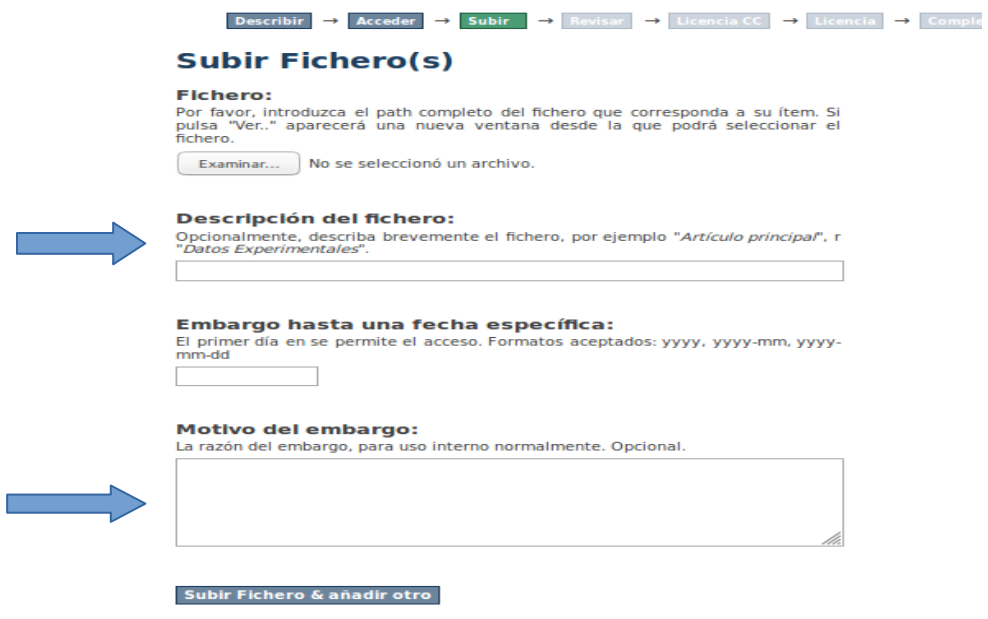

Una vez que se subió el archivo el sistema permite editarlo, borrarlo y/o remplazarlo. Luego, pulse "Siguiente" para continuar.

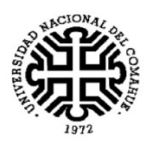

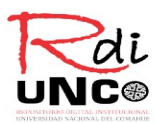

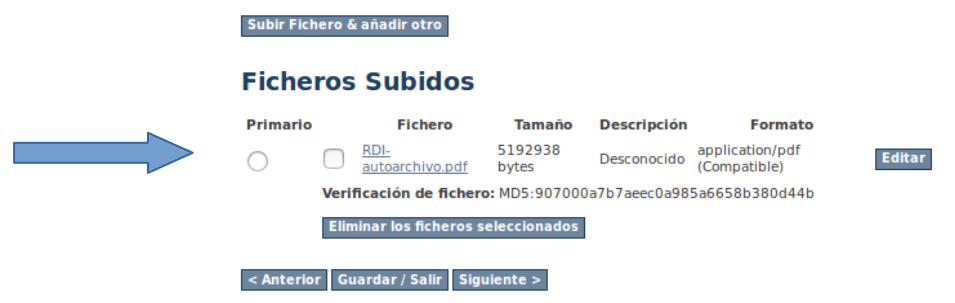

A continuación, se abrirá esta pantalla donde visualizará como quedó cargado su documento. Aquí podrá corregir aquellos datos que considere erróneos. Al finalizar la revisión cliquee en "Siguiente"

#### **Revisar envío**

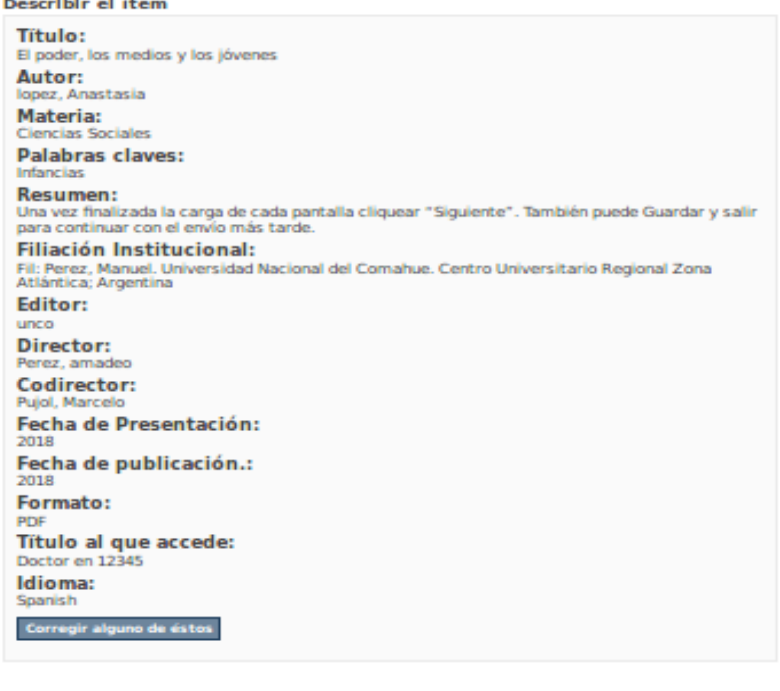

#### Ajuste de Accesos

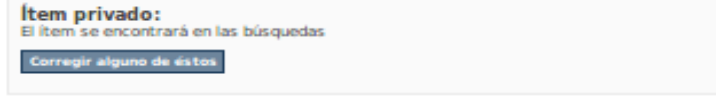

#### Subir Fichero(s)

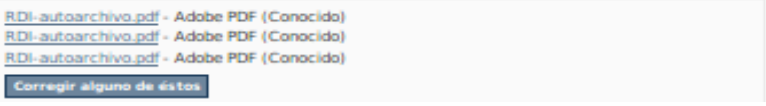

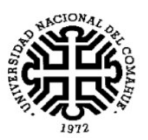

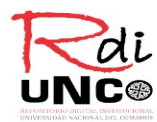

Se presentará esta pantalla en la cual se visualizará el tipo de licencia que le ha otorgado a su documento. Le recomendamos leer atentamente los términos. Si está de acuerdo, solo resta marcar "conceder licencia" y cliquear en "Completar el envío".

#### Licencia de distribución

Queda un último paso: para permitir a RDI UNCo reproducir, traducir y distribuir su envío a través del mundo. necesitamos su conformidad en los siguientes términos.

Conceda la licencia de distribución estándar seleccionando 'Conceder licencia' y pulsando 'Completar envío'.

Los contenidos del RDI-UNCo están bajo una Licencia Creative Commons: Atribución-NoComercial-SinDerivadas 2.5 Argentina

Los usuarios deberán:

1. Citar completamente la obra.

2. Mencionar la fuente de la información: Repositorio Digital Institucional de la Universidad del Comahue.

Qué permite la licencia:

Compartir, copiar y redistribuir el material en cualquier medio o formato, bajo las siguientes condiciones:

- Reconocimiento: Debe reconocer adecuadamente la autoría, proporcionar un enlace a la licencia e indicar si se han realizado cambios. Puede hacerlo de cualquier manera razonable, pero no de una manera que- sugiera que tie el apoyo del licenciador o lo recibe por el uso que hace.

- No Comercial: No puede utilizar el material para una finalidad comercial.

- Sin Obra Derivada: Si remezcla, transforma o crea a partir del material, no puede difundir el material modificado.

Para mas información puede leer la licencia completa.

Si tiene alguna duda sobre la licencia, por favor, contacte con el administrador del sistema.

Licencia de distribución:

 $\blacktriangleright$   $\Box$  Conceder licencia

Esta será la última pantalla que observará en la cual se le notifica acerca de cuáles son los siguientes pasos para tomar como completo el envío.

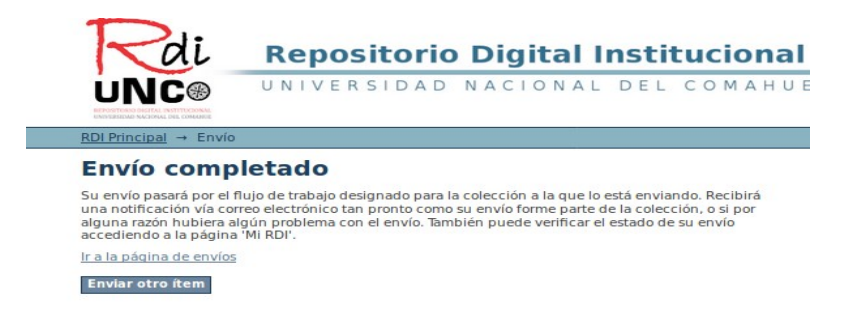

Usted ha culminado el envío, desde aquí puede ir a la página de envíos y ver el estado en que se encuentra el documento depositado en el repositorio.

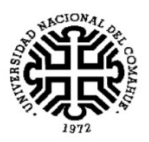

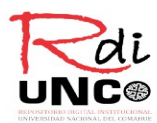

### Envíos en revisión

Estos son los envíos completados que están siendo revisados por los responsables de la colección.

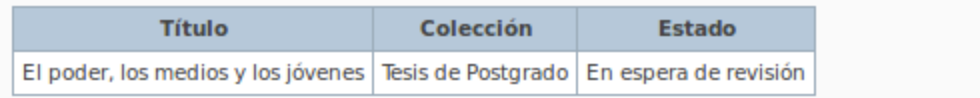

¡Muchas gracias!